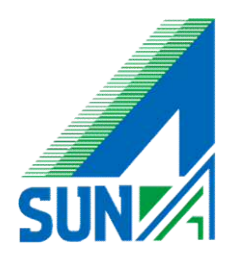

# Watchguard SSL mobileVPN iOS + Android 設定マニュアル

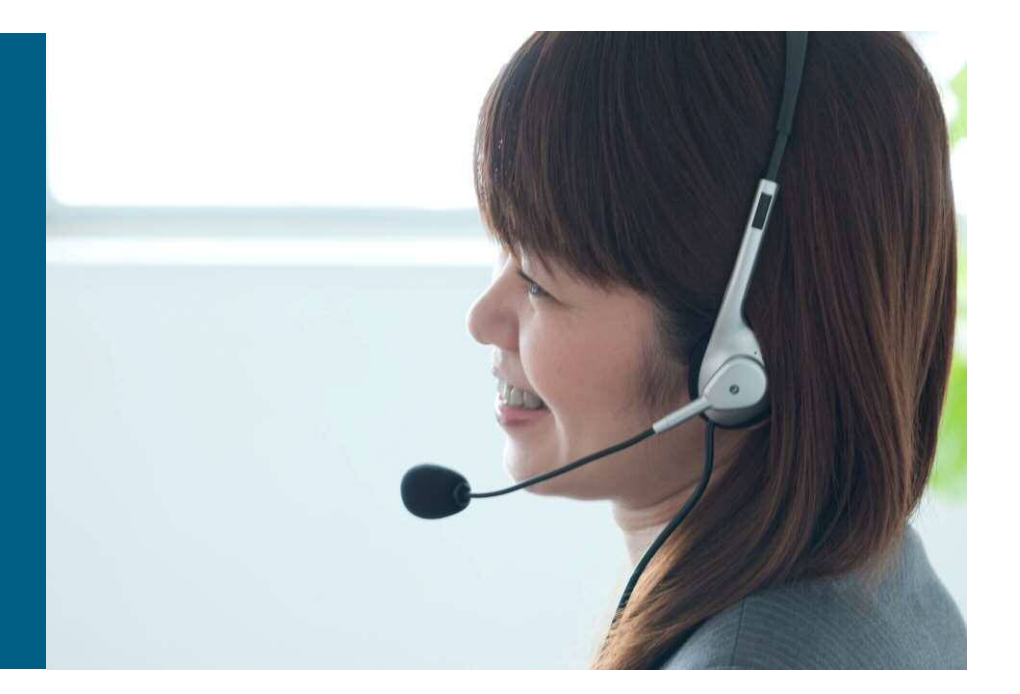

設定頂く前に下記内容を必ずご確認下さい

**※** 内容を無視した作業の場合、システムの破損やトラブルの原因となる可能性がございます

**①** ソフトウェアインストール時には起動中のソフトウェアをすべて終了してください

**②** ソフトウェアインストール後にはOSの再起動が必要となります 再起動をしても業務に支障が無いことを確認の上作業願います **①【プロファイルの取得】**

まず、プロファイルのダウンロードをします。下記サイトにアクセスしてください。 **【https://本体のIPアドレス:4100/sslvpn.html】** (セキュリティ証明書の警告が出ますが、【続行する】を選んでください。)

サイトが表示されたら、UsernameとPasswordを入力して、ログインしてください。

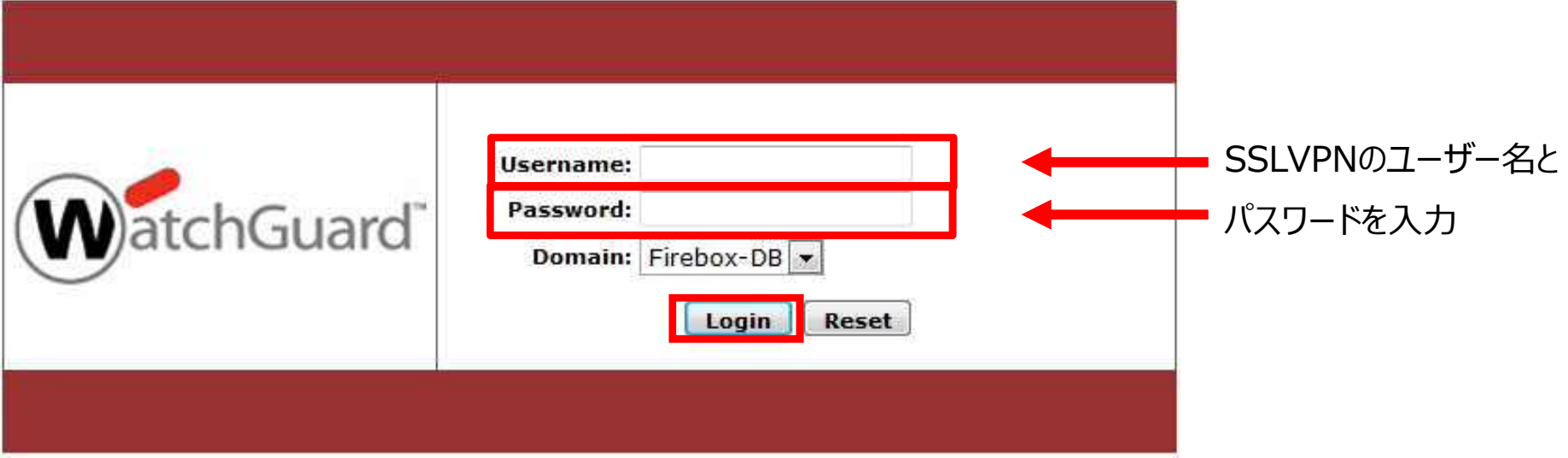

# ログインすると、ダウンロードサイトが表示されるので、一番下の **【client profile】**をダウンロードしてください。

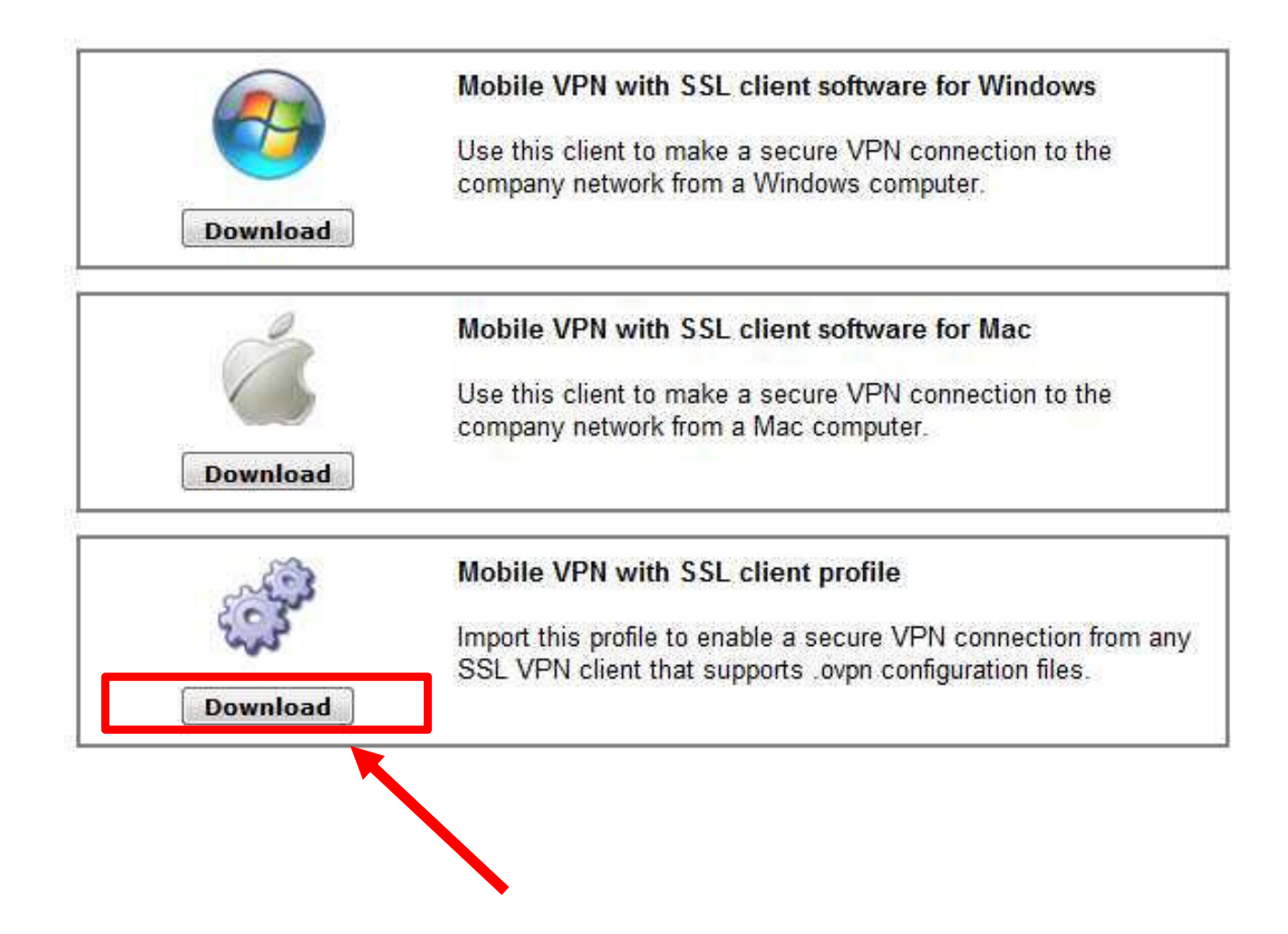

ダウンロードをクリックすると、下図の画面が出てくるので、【保存】をクリックし、 デスクトップなどわかりやすい場所に保存します。

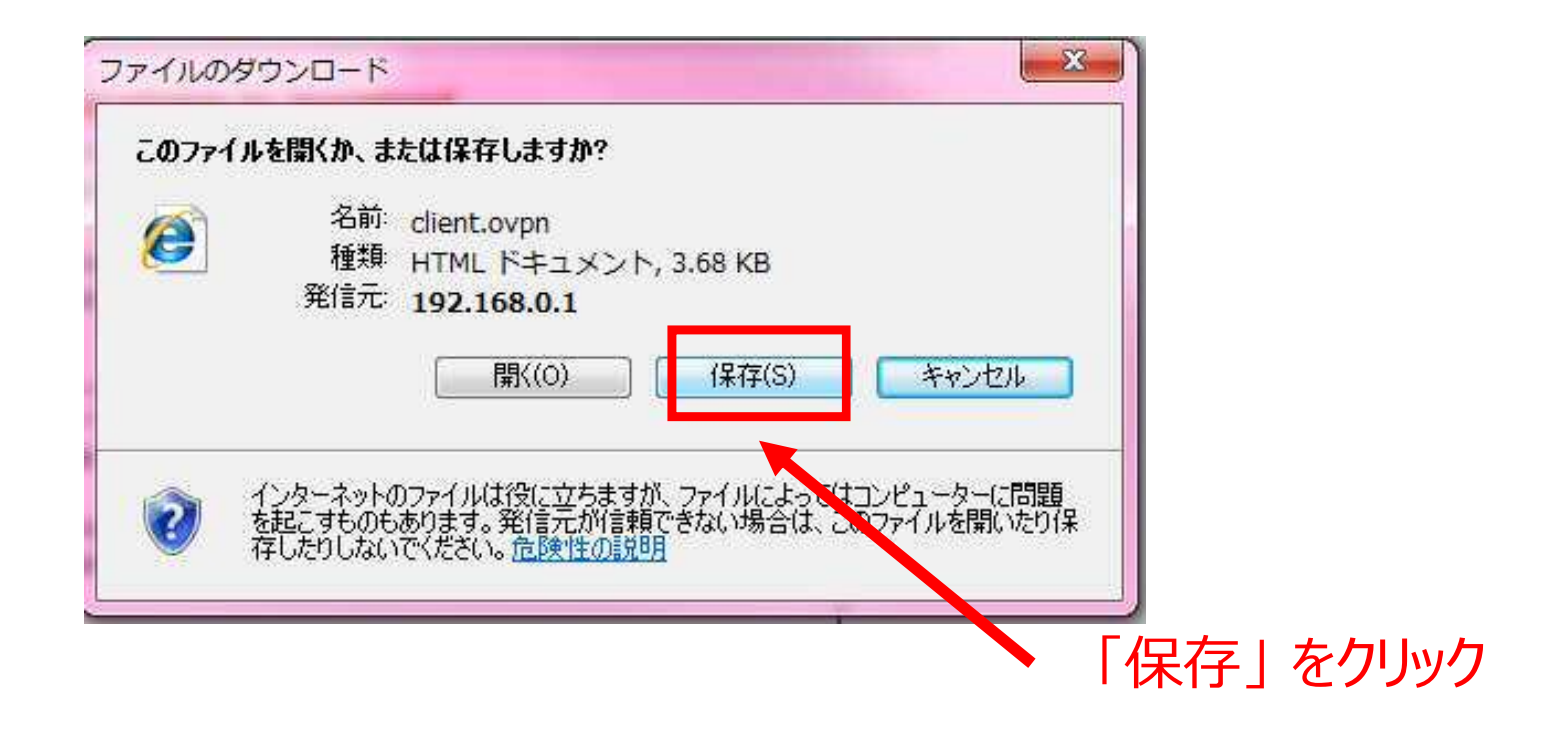

デスクトップなどに保存した**【client.ovpn】**というファイルがプロファイルになるので、 このファイルをSSLVPNを使用するスマートホンやタブレットにメールなどで送ります。

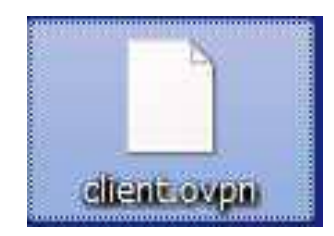

これでプロファイルの取得は完了です。

6 © 2010 Suna, Inc. All rights reserved.

### メールで送ったプロファイルをSDカード内に保存しておきます。

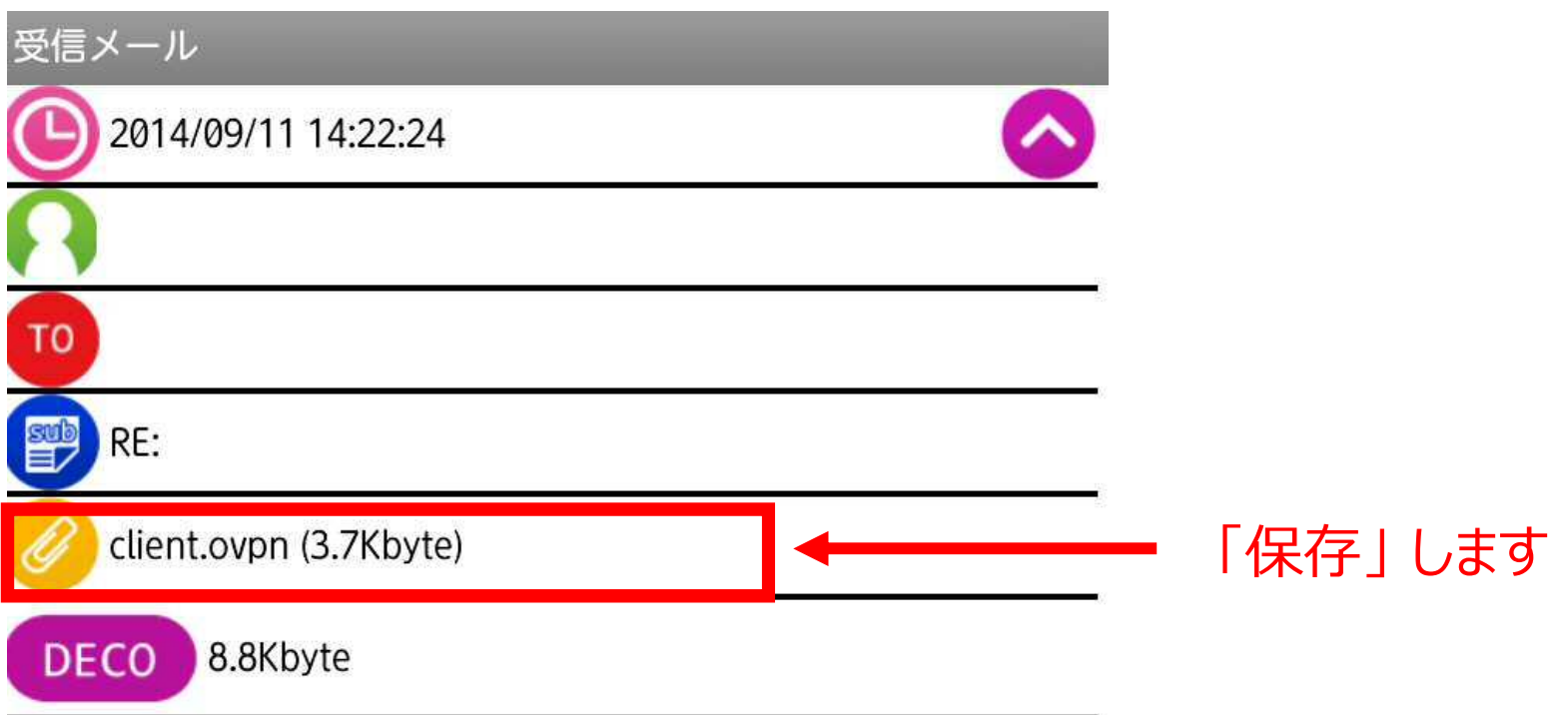

以降の操作はAndroidとiOSで異なります。

まずはAndroid版から説明します。

## **【アプリケーションのダウンロード】**

「Google play」で **【open VPN】**を検索し、**【open VPN connect】**を選択します。

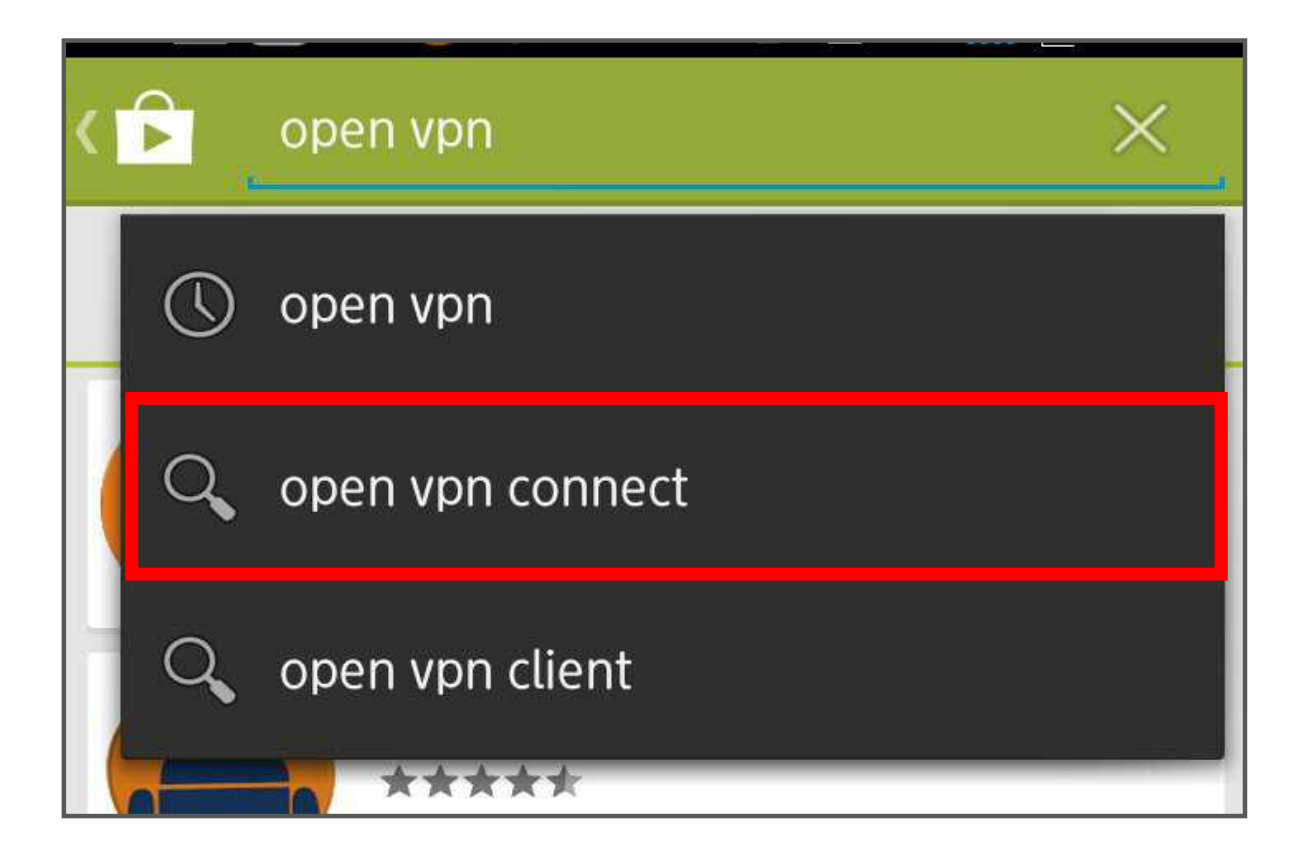

「インストール」をクリックします。

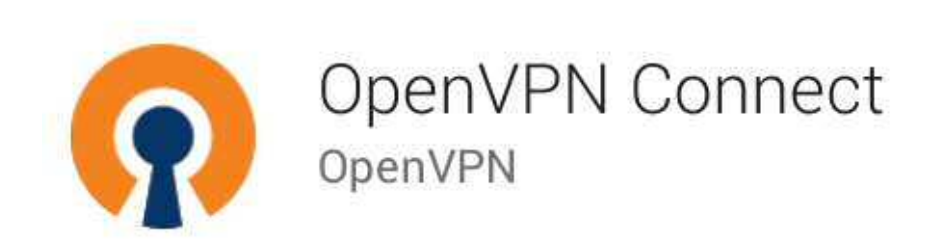

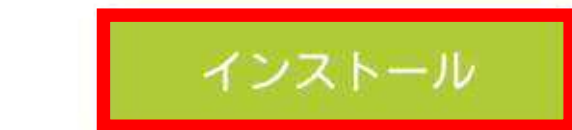

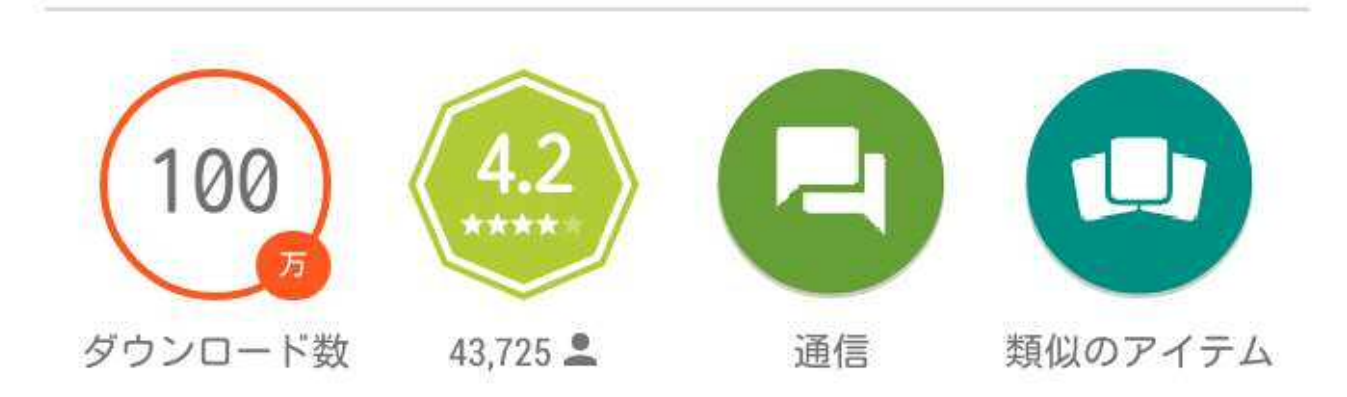

「同意する」をクリックします。

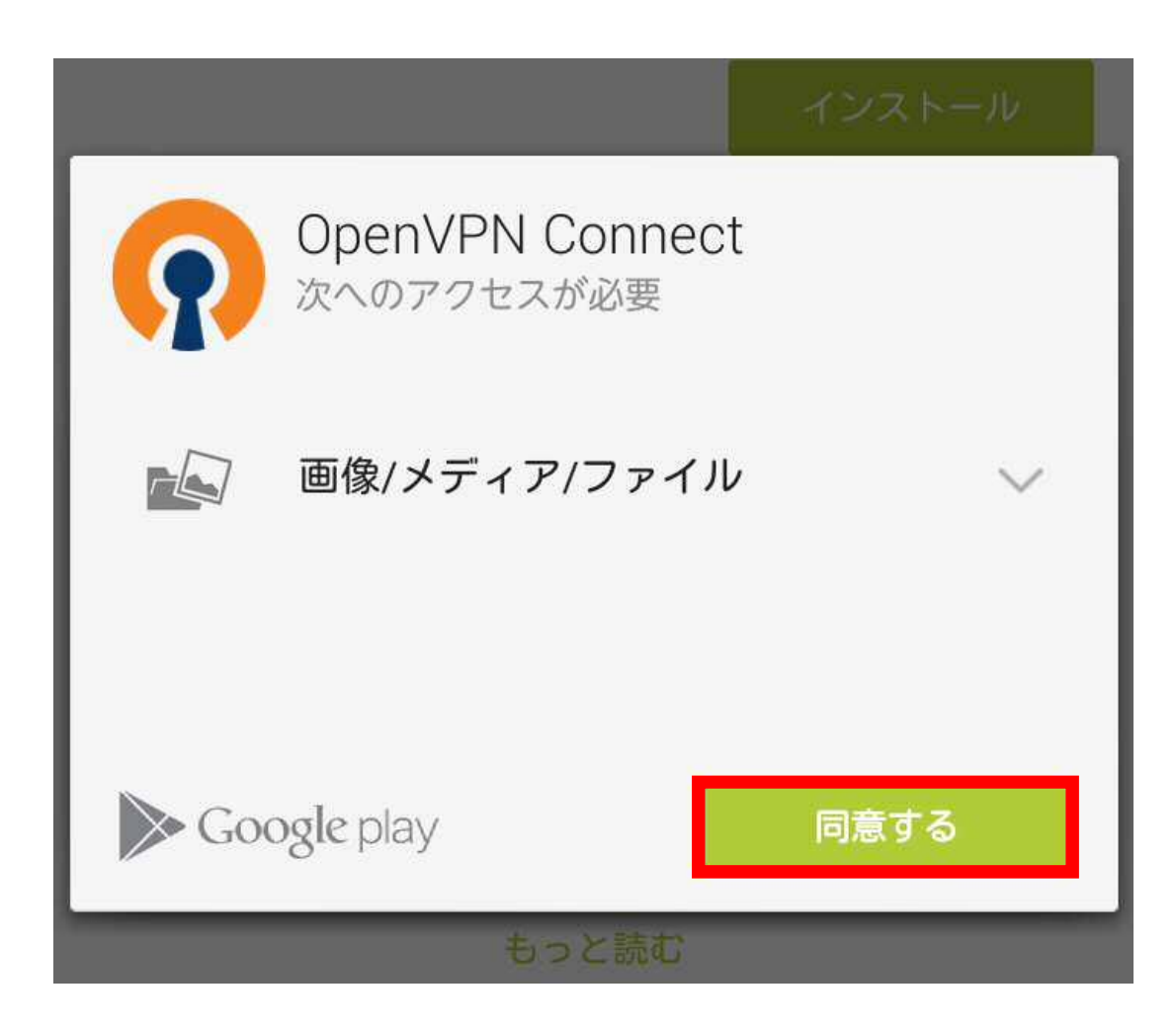

インストールが完了したら、「開く」を選択します。

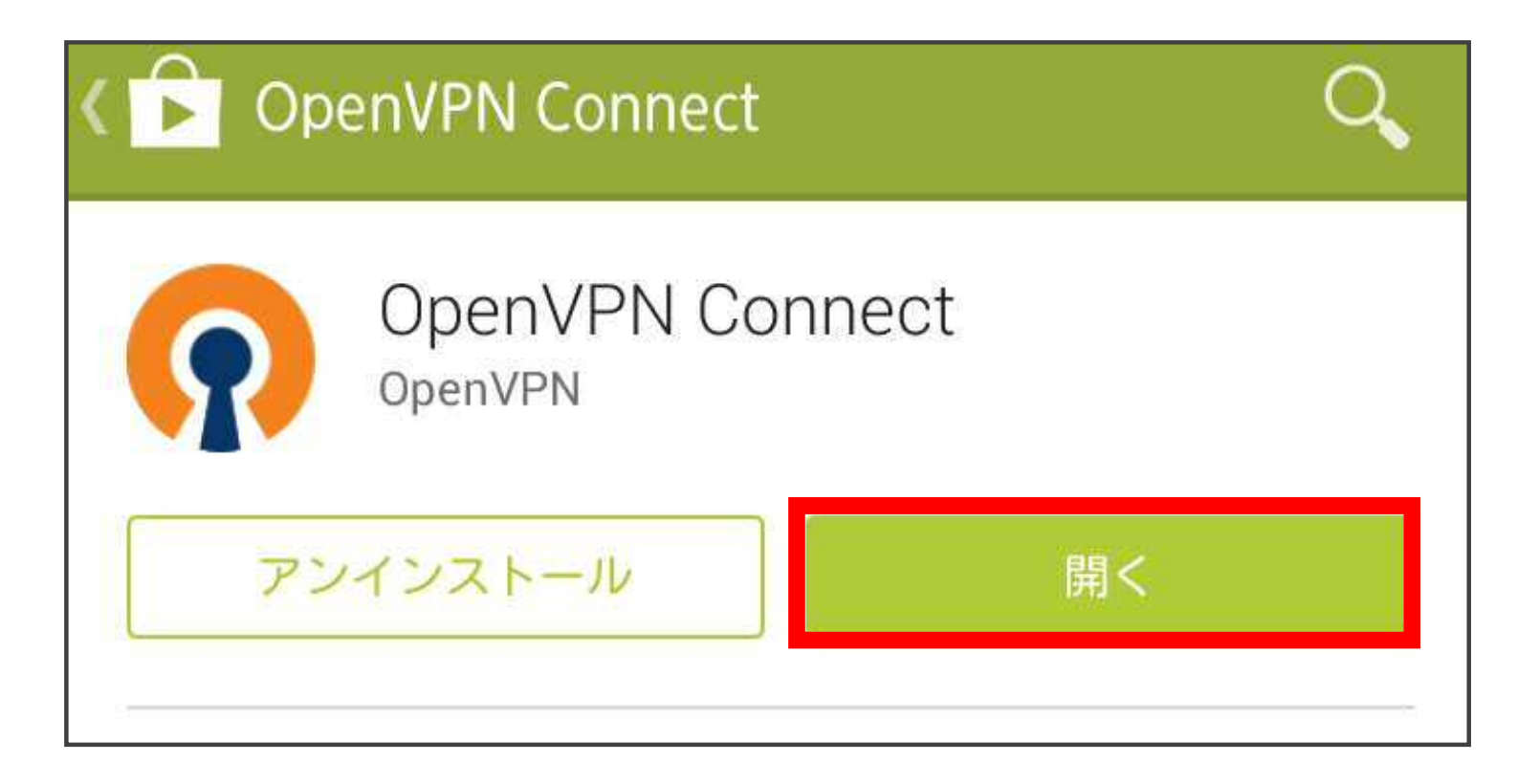

#### この画面が出たらインストール完了です。

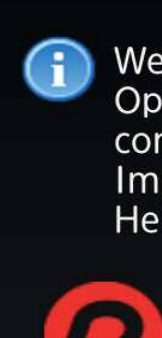

OpenVPN Connect

Welcome to OpenVPN Connect. OpenVPN requires a .ovpn profile to connect to a server. Please go to Menu / Import to import a profile or Menu / Help for more information.

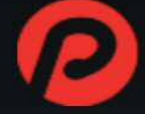

Your Secure and Private Path to the Internet

https://www.privatetunnel.com/

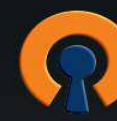

VPN Solution for your Business http://openvpn.net/as/

OpenVPN is a registered trademark of OpenVPN Technologies, Inc.

# 画面の上部か下部(スマートホン側にある場合もある)で「サブメニュー」を 表示させ、**【Import】**を選択する。

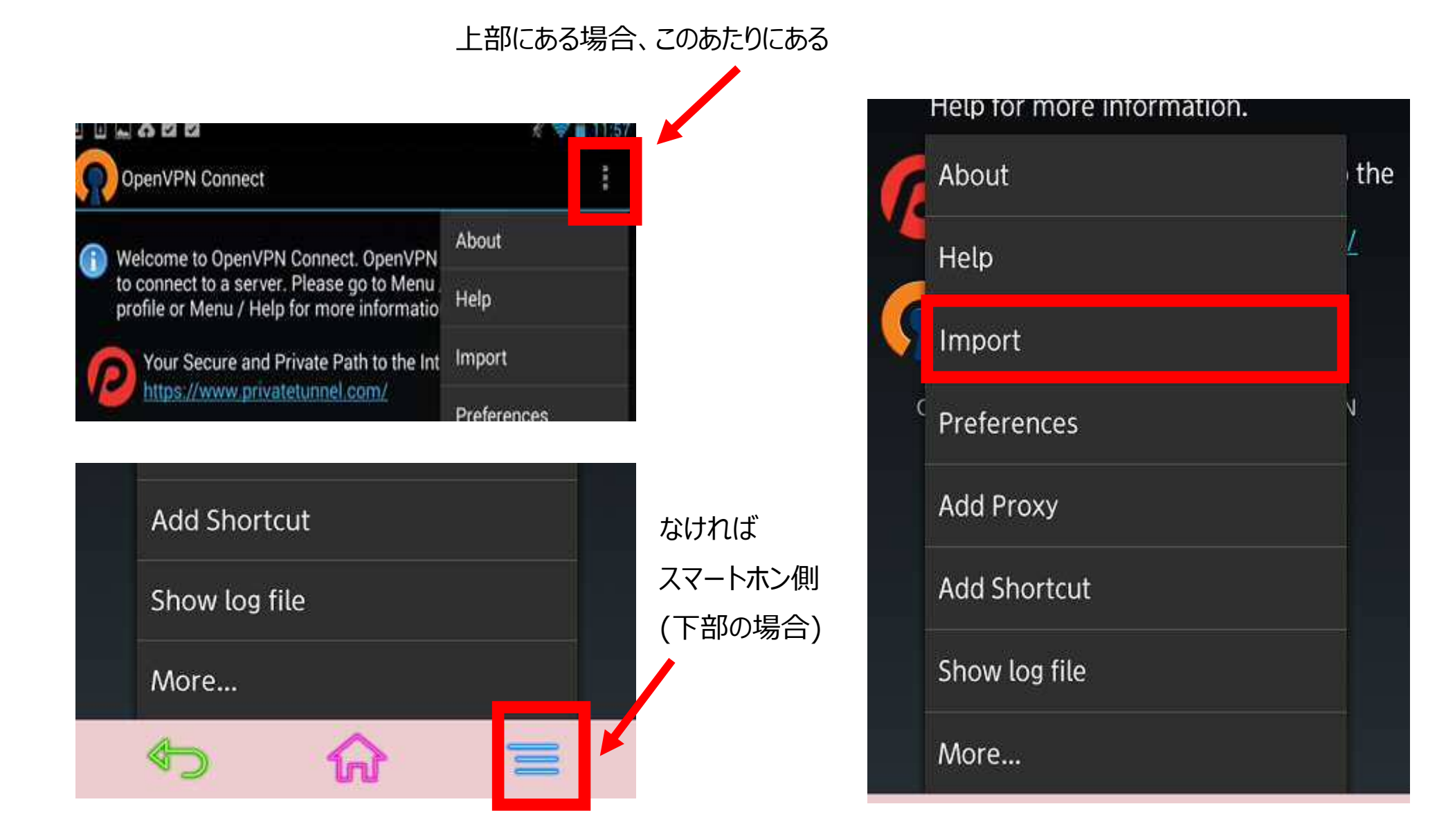

**【Import Profile from SD card】**を選択します。

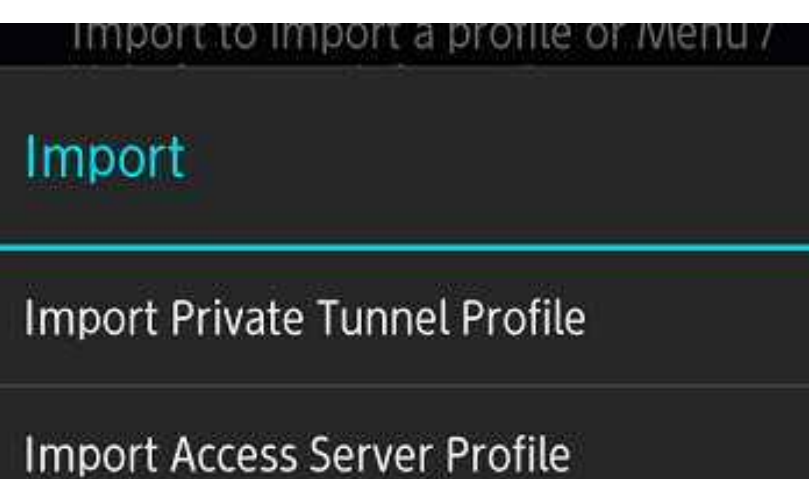

Import Profile from SD card

Import PKCS#12 from SD card

SDカード内の「client.ovpn」を検索し、【Select】を選択します。

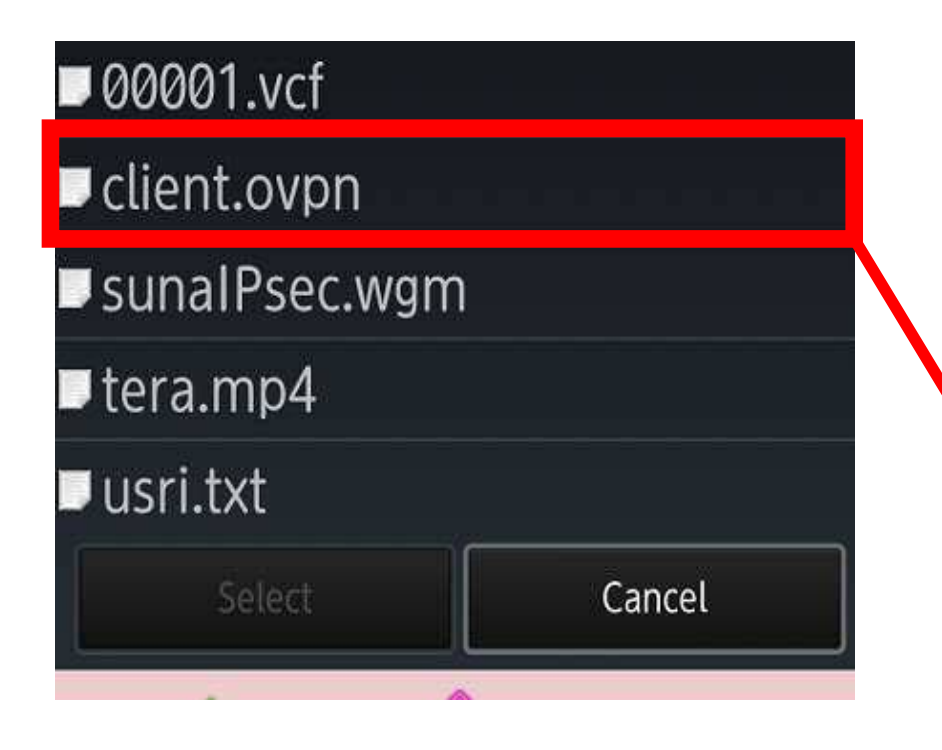

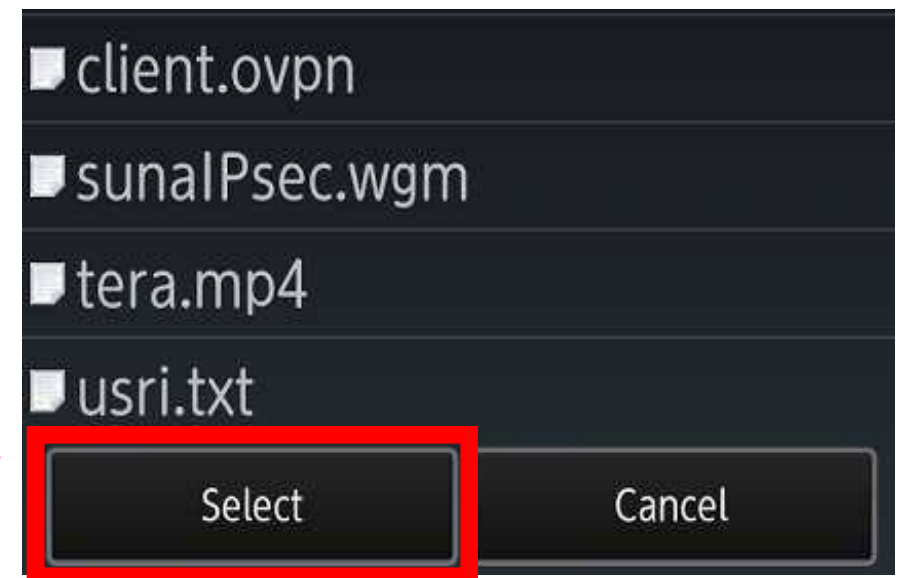

「Profile Imported」でインポートが完了し、接続認証の画面になります。 【OpenVPN Profile】のところに接続先の固定IPが入力されているのを 確認します。

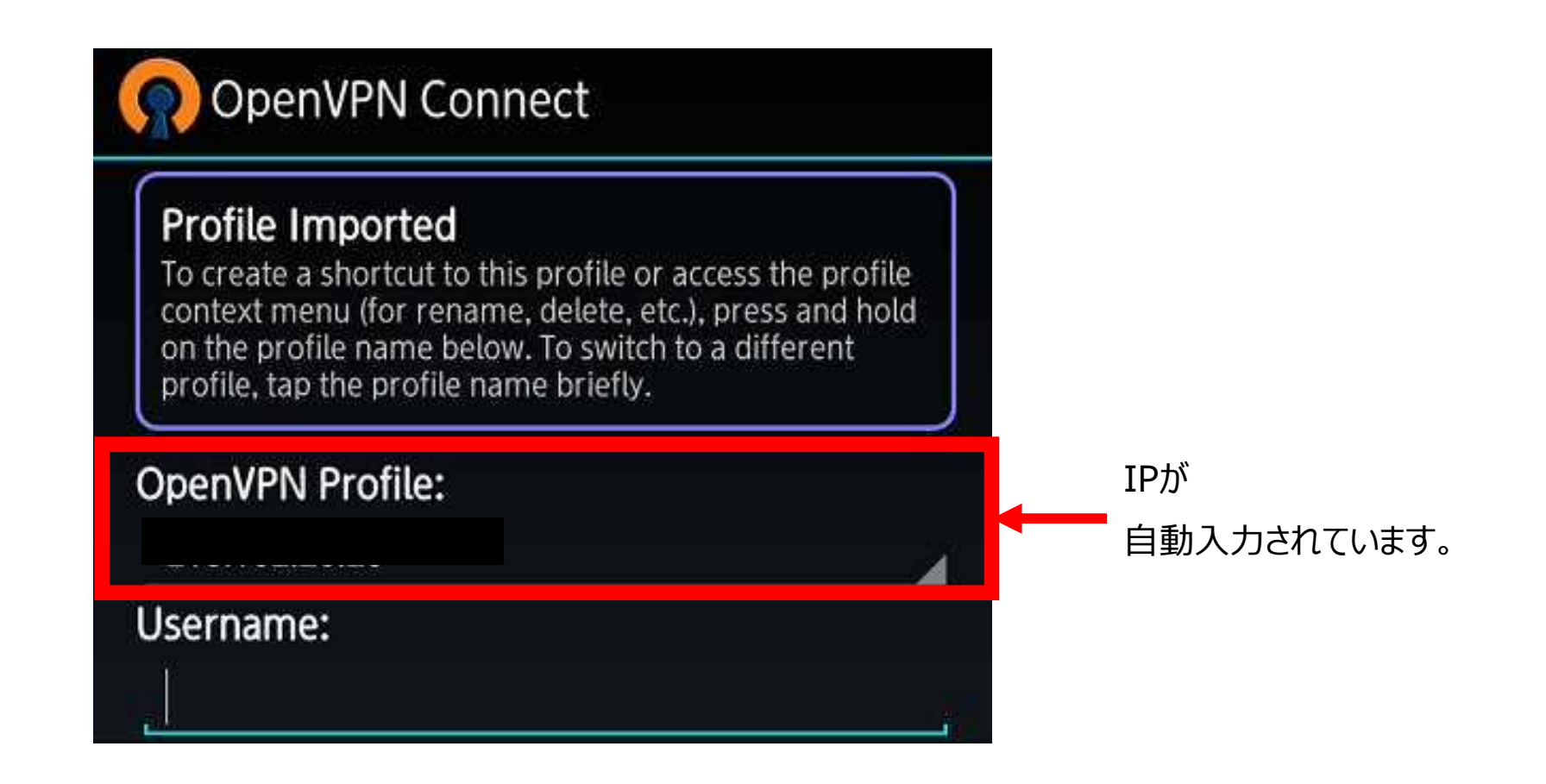

「Username」と「Password」に作成したSSLのユーザー名とパスワードを入力し、【Connect】選択します。

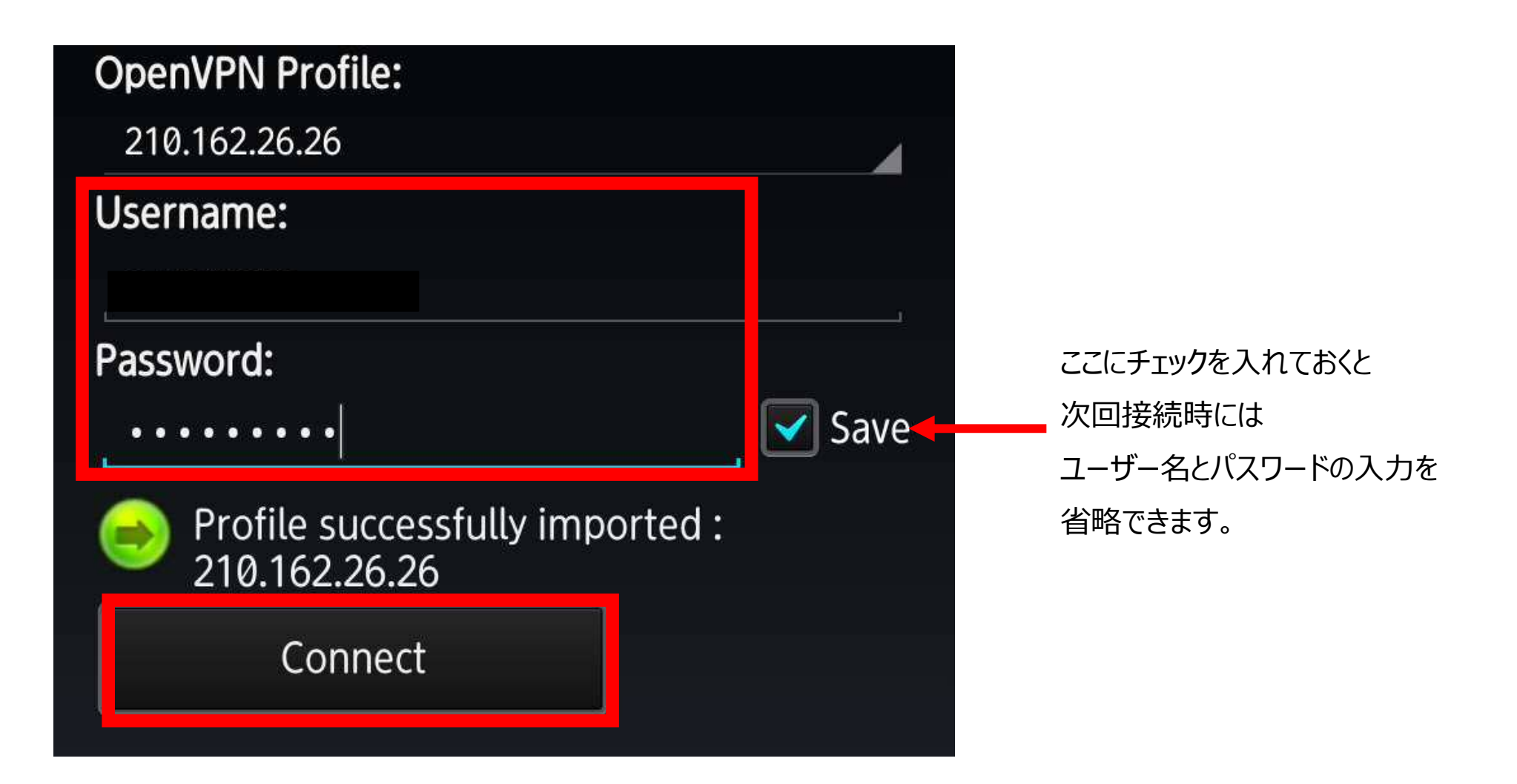

警告が出ますが、「このアプリケーションを信頼できるものとみなします に チェックを入れ、【OK】を選択します。

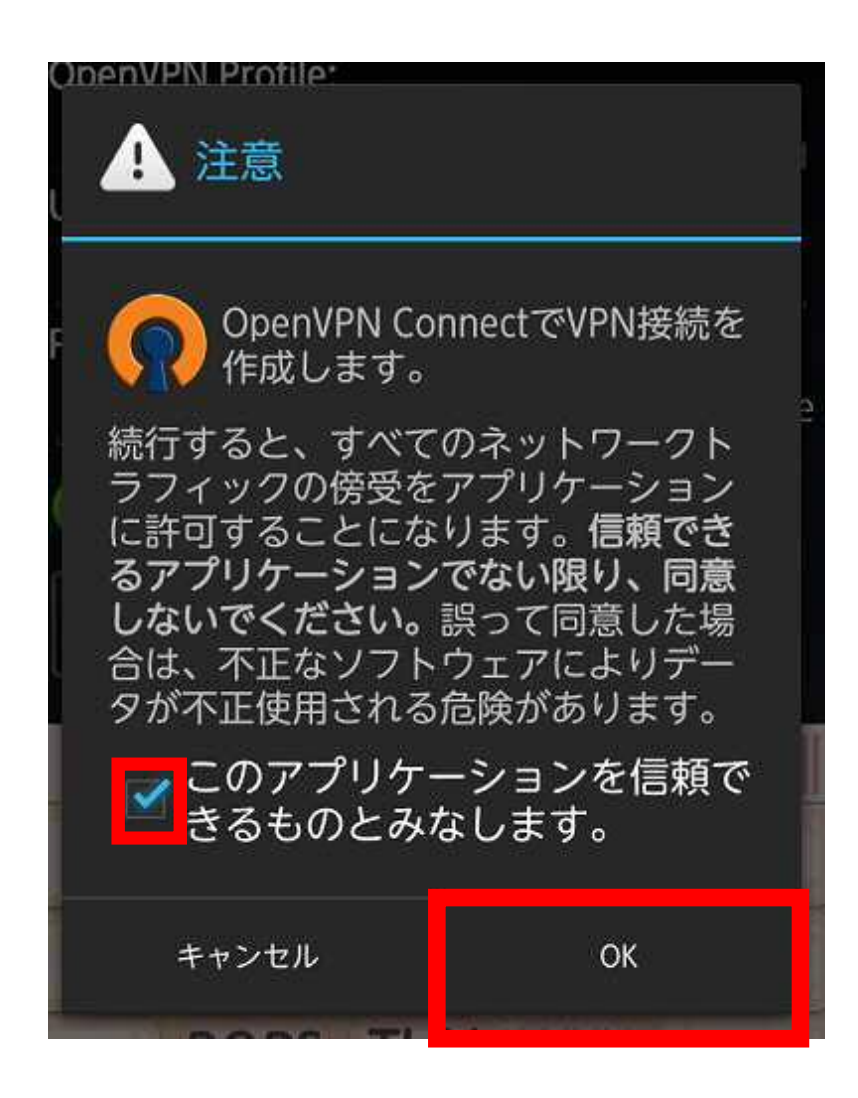

接続が成功すると**【OpenVPN:Connected】**が表示されます。 **【Tap for more detail】**を選択すると、詳細な情報が表示されます。 切断したい場合は**【Disconnect】**を選択することで切断されます。

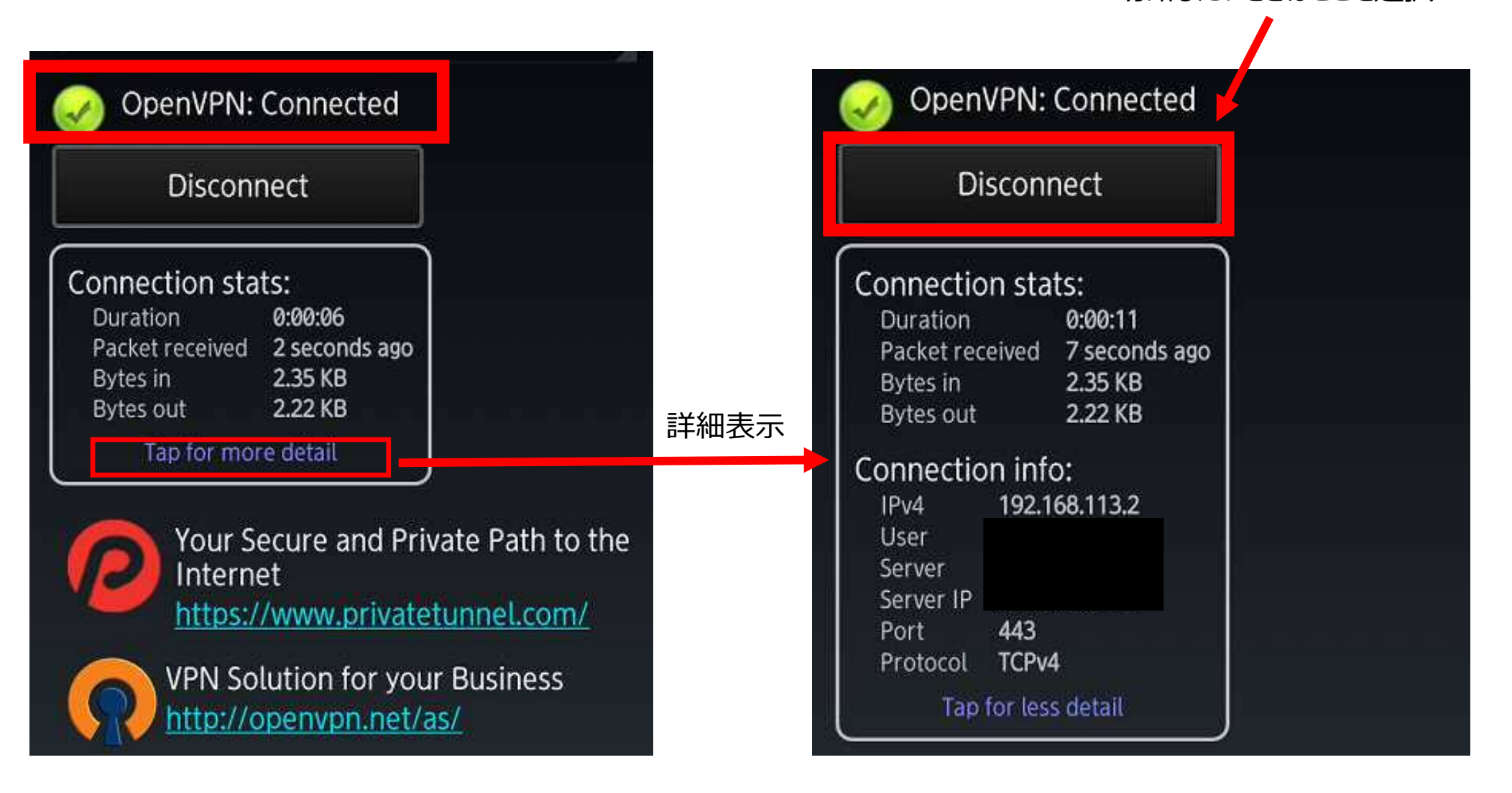

切断したいときはここを選択

### **【アプリケーションのダウンロード】**

「Apple Store」で

## **【open VPN】**を検索し、**【open VPN connect】**をインストールしておきます。

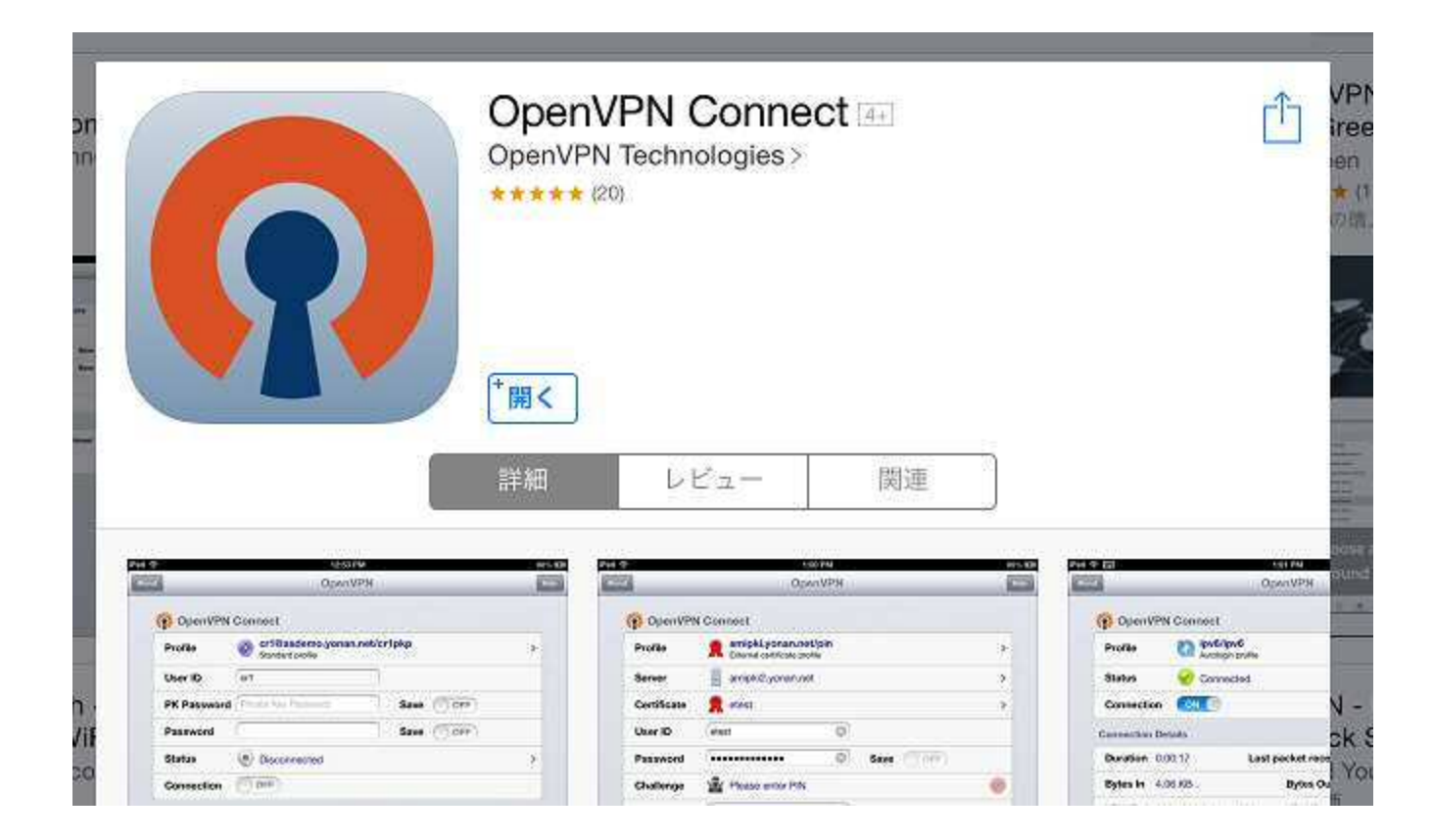

届いたメールを開き、添付ファイルの「client.opvn」を選択すると、 どのアプリケーションで開くか選べるようになるので**【OpenVPNで開く】**を選択します。

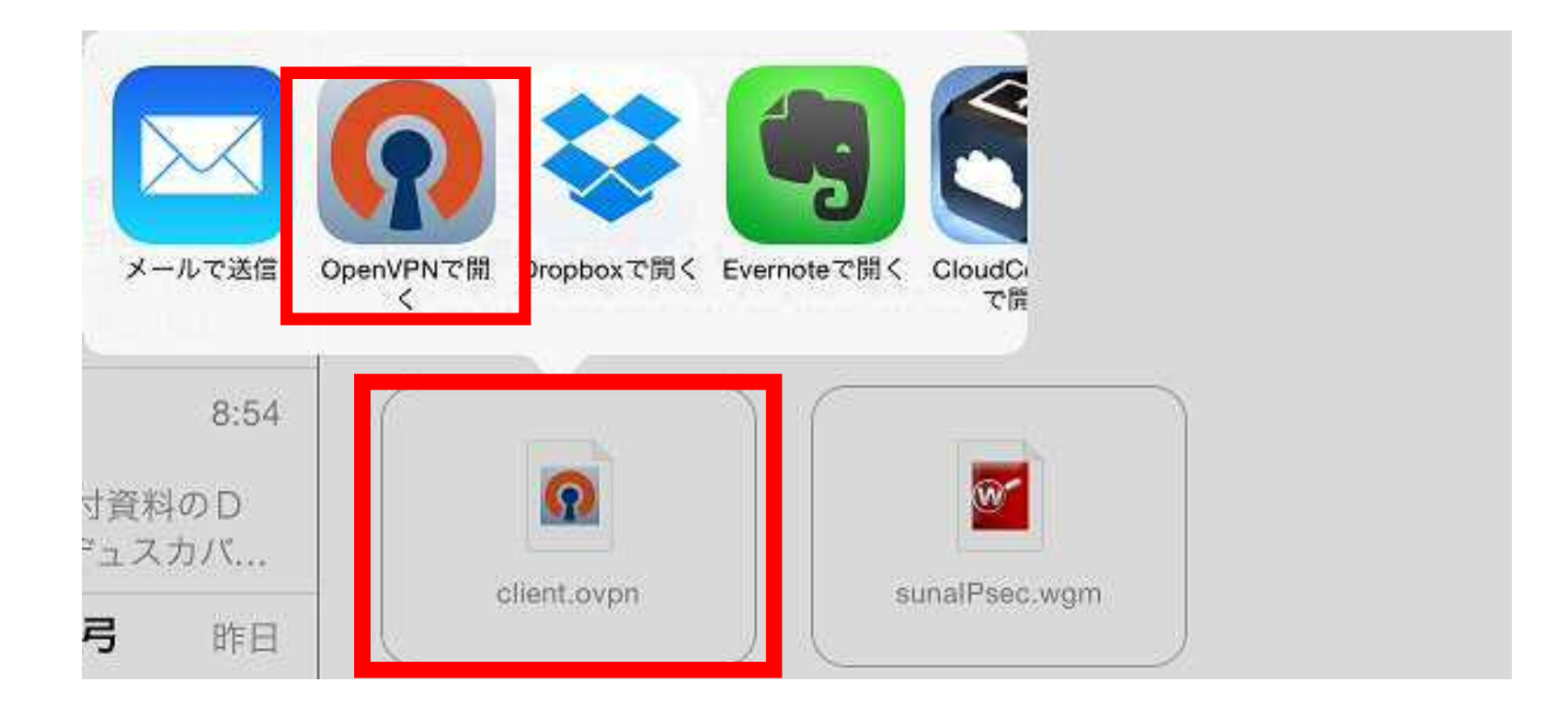

アプリが開き、Watchguardの固定IPのprofileが選択されるので、

一番左の緑のプラスマークを選択します。

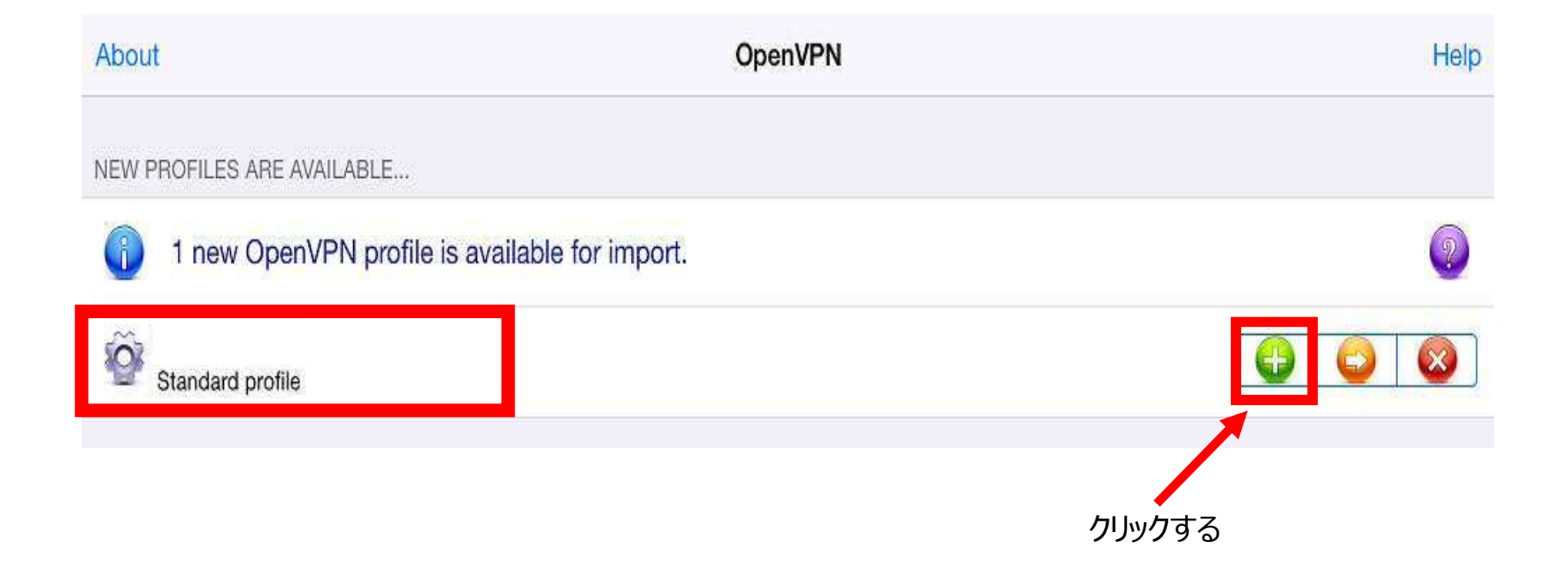

「UserID」と「Password」に作成したSSLのユーザー名とパスワードを 入力し、【Connection】のボタンを右にスライドさせ、接続します。

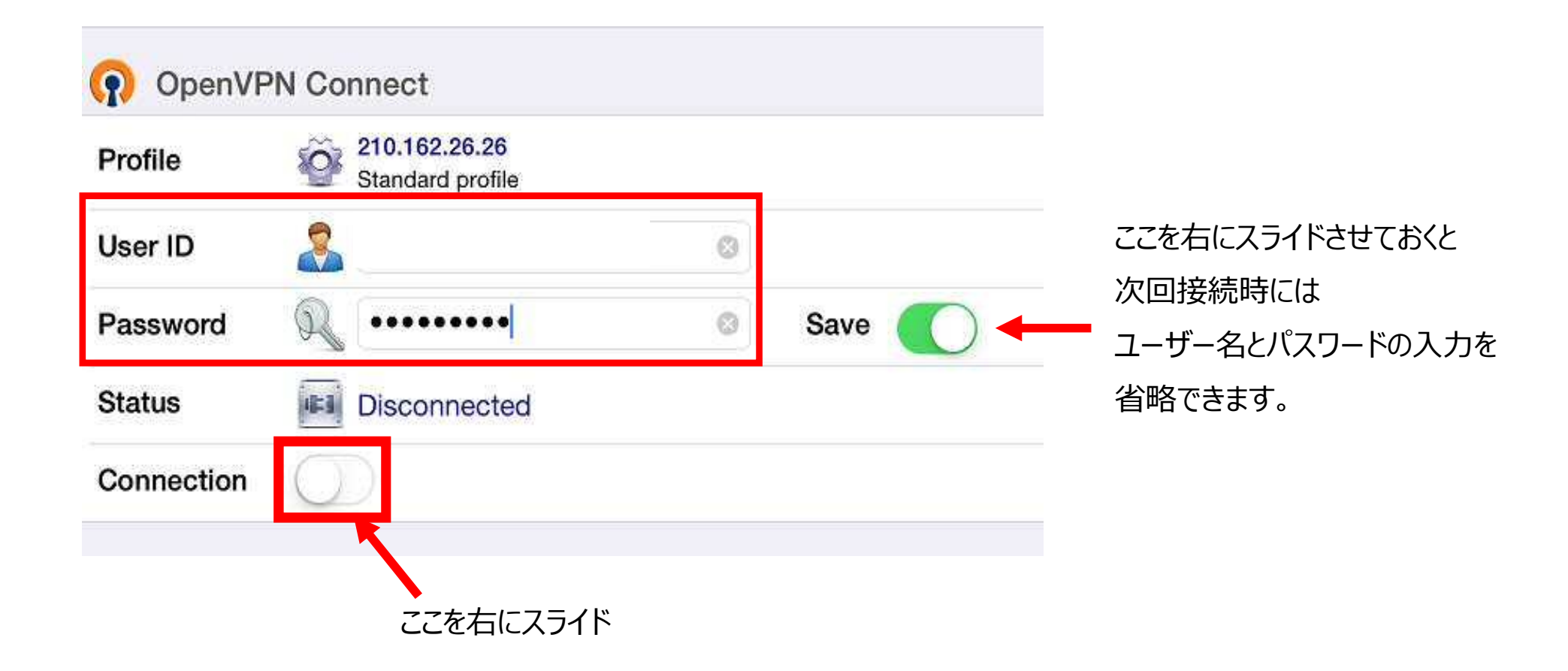

接続が成功するとStatusに**【Connected】**が表示されます。 CONNECTION DETAILSに詳細な情報が表示されます。 切断したい場合は【**Connection】**を左にスライドさせることで切断されます。

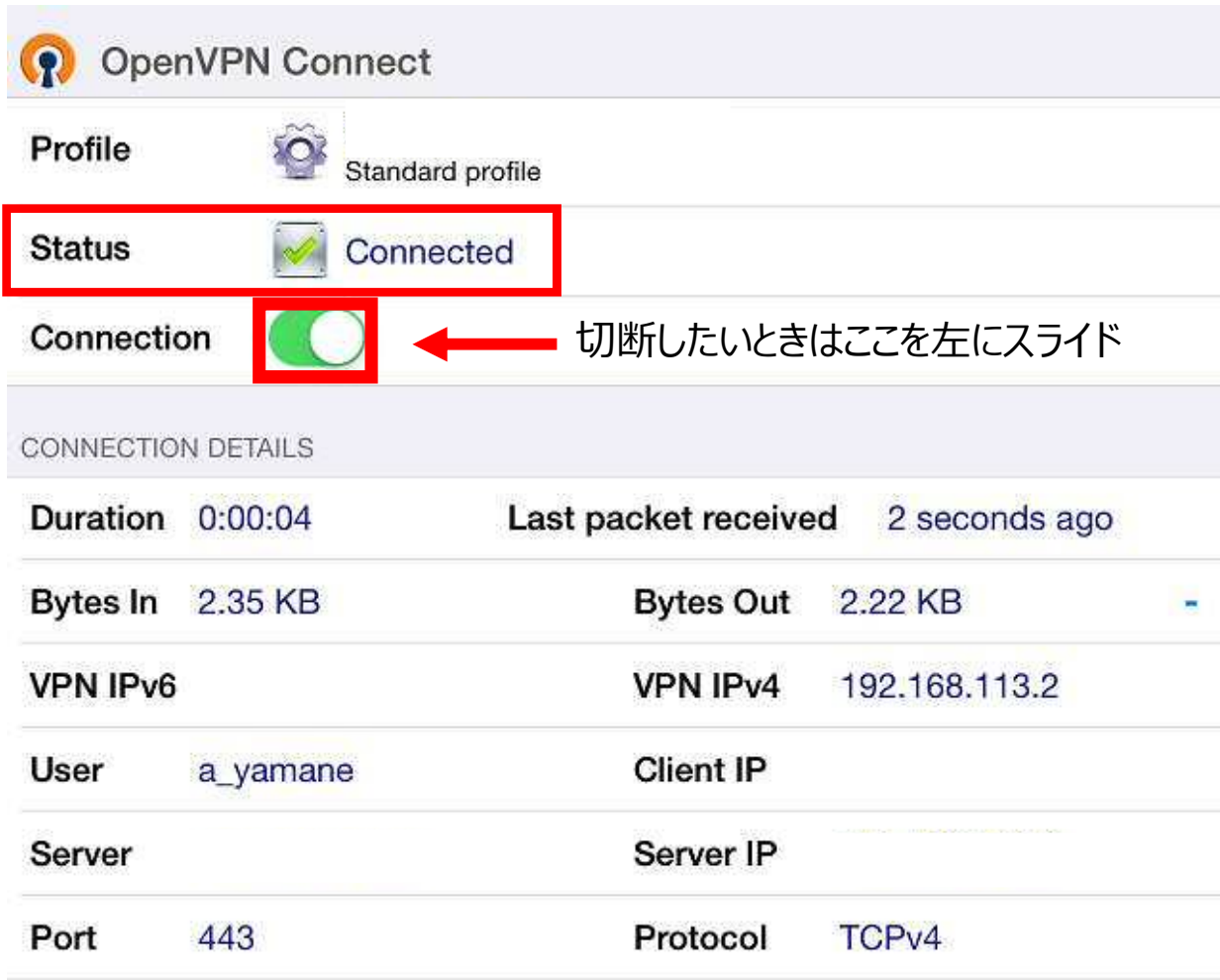

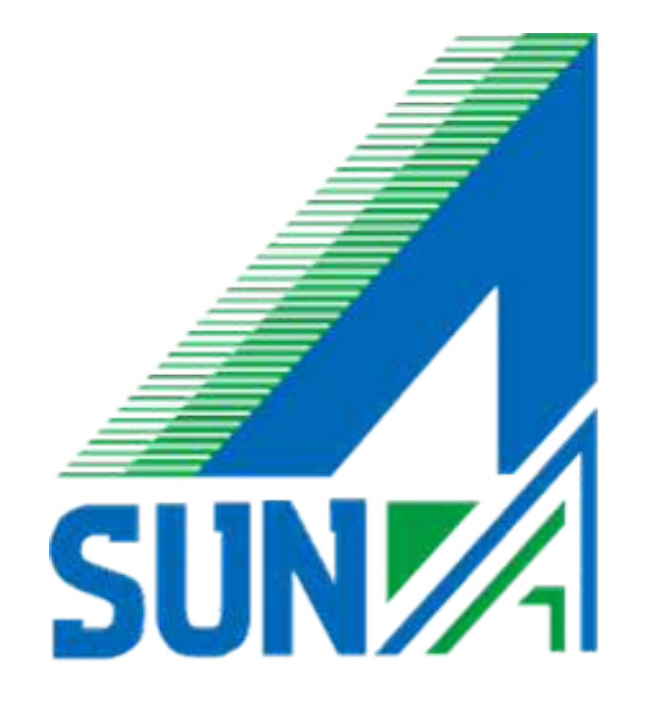